## **A Guide to the Purse on Clubnet**

Here's what you need to do to top up your purse on Clubnet. (Please note the BRS purse in no longer in use)

Log on to the clubnet app by first putting in your email. For examples:

Login email: [sample email@gmail.com](mailto:sample%20email@gmail.com)

Password: **Golf2018** (unless you have already changed it)

- When you are logged in then you will see 12 icons on the homepage.
- Click into Tee Times, then click Member Booking. The screen below should appear on your phone / devise or computer.

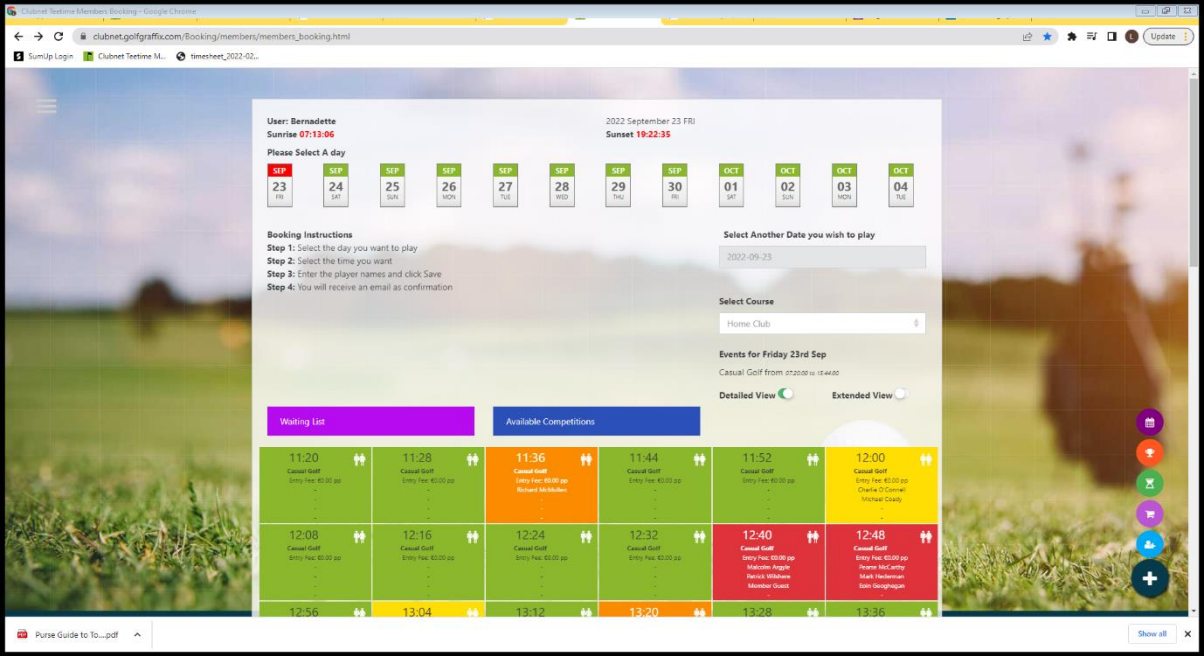

- On the bottom right of the tee time sheet you will see a plus sign inside a grey circle.
- Tap this plus sign. It will bring up 5 icons. Tap on the purple icon with the shopping trolley on it and it will be here that you can top up your purse.

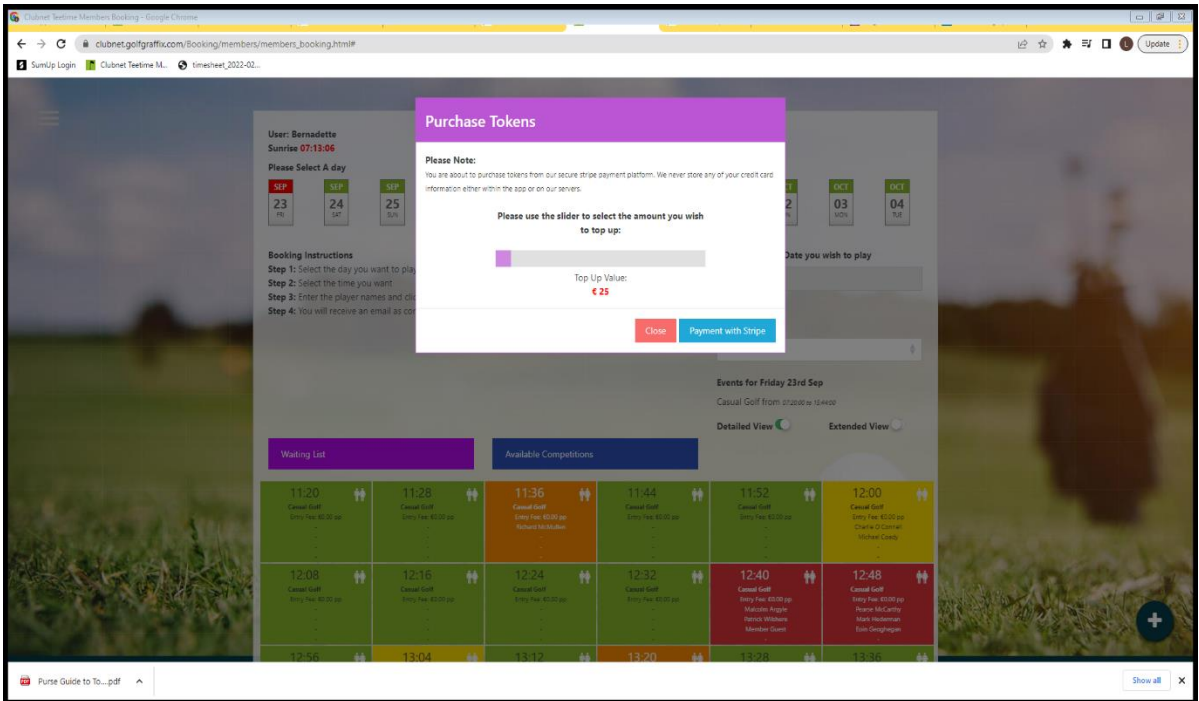

• You can change the amount from €25 by sliding the purple bar (this will go up in increments of €5). When you have the amount you want to top up by then tap Payment with Stripe which will allow you to put your bank details in and complete your top up.

## **Checking your purse balance**

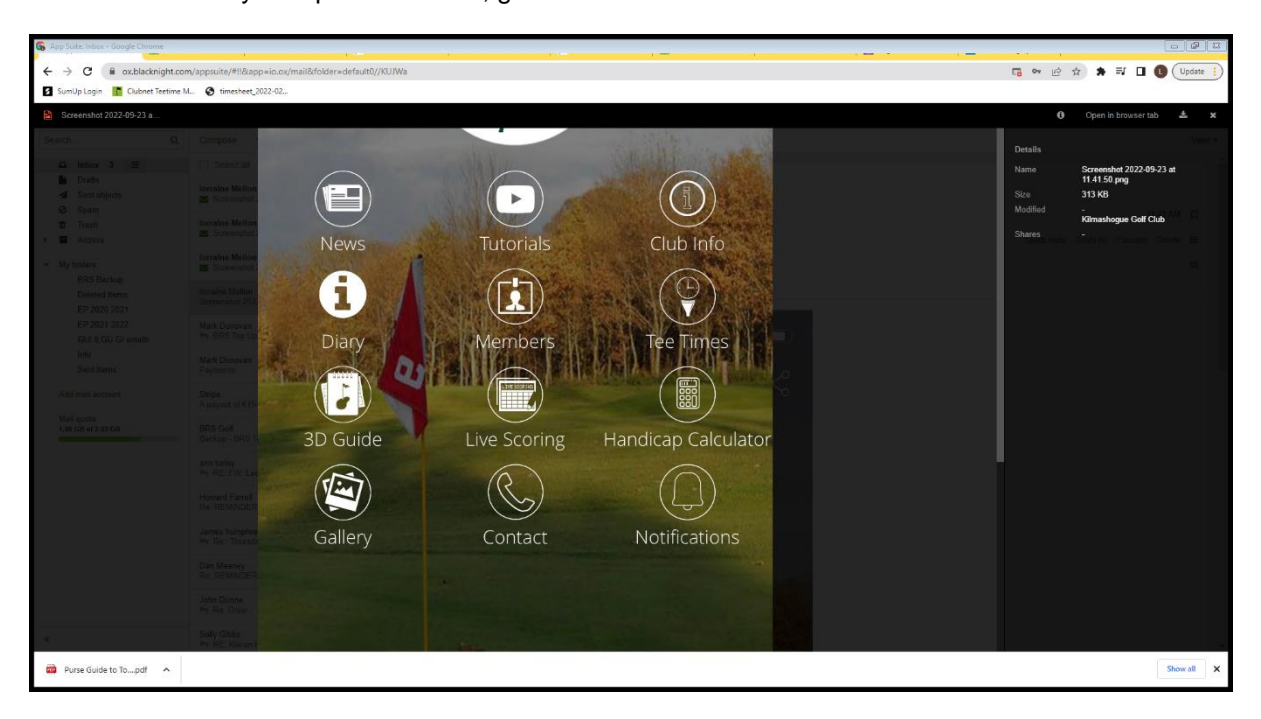

• To check your epurse balance, go into the "members" icon

• then member profile and you will see epurse history.

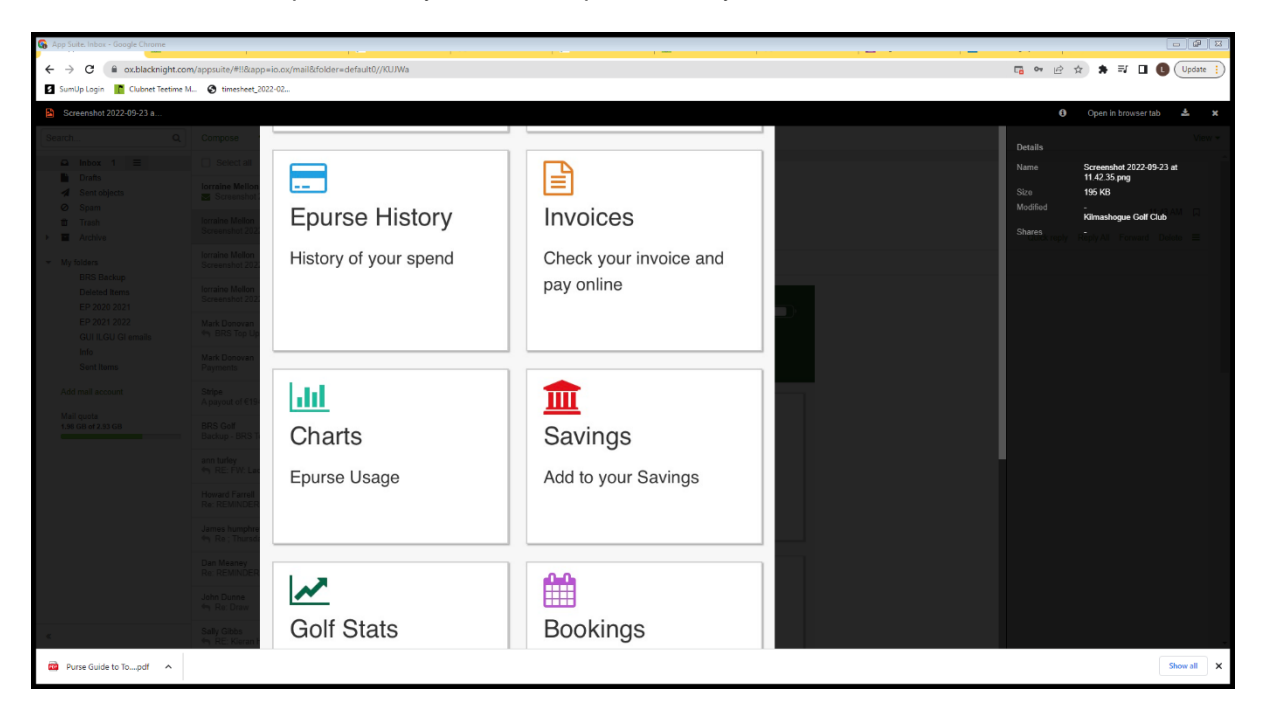

• Click on epurse history and it will give you your balance.

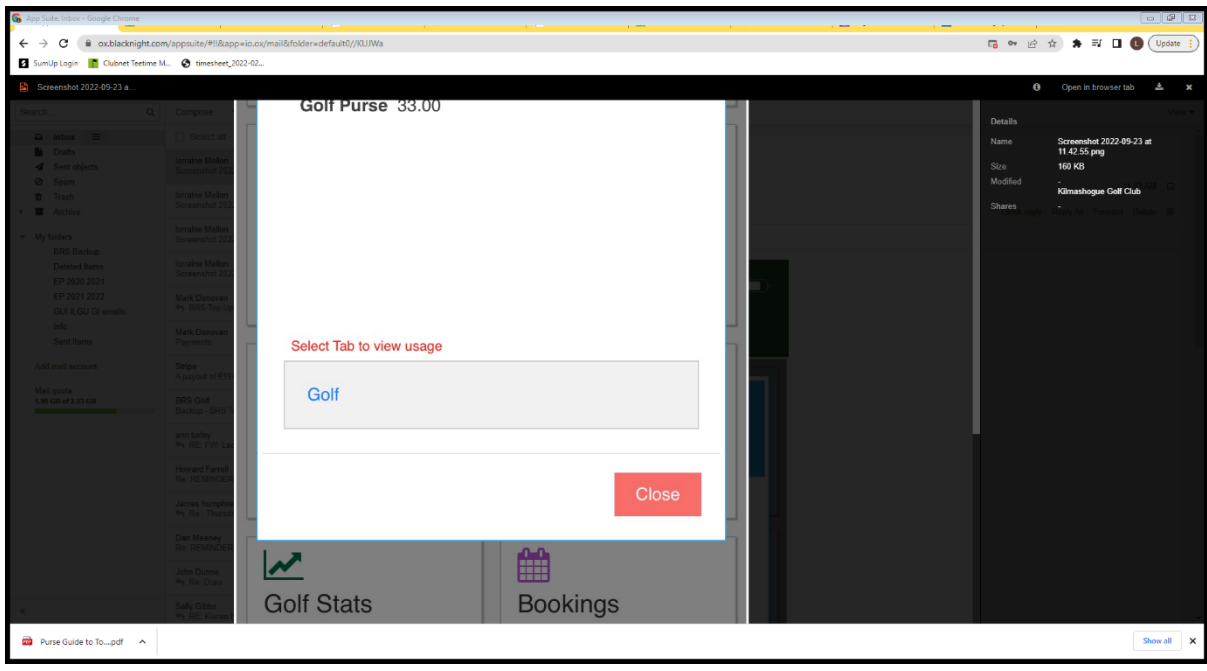